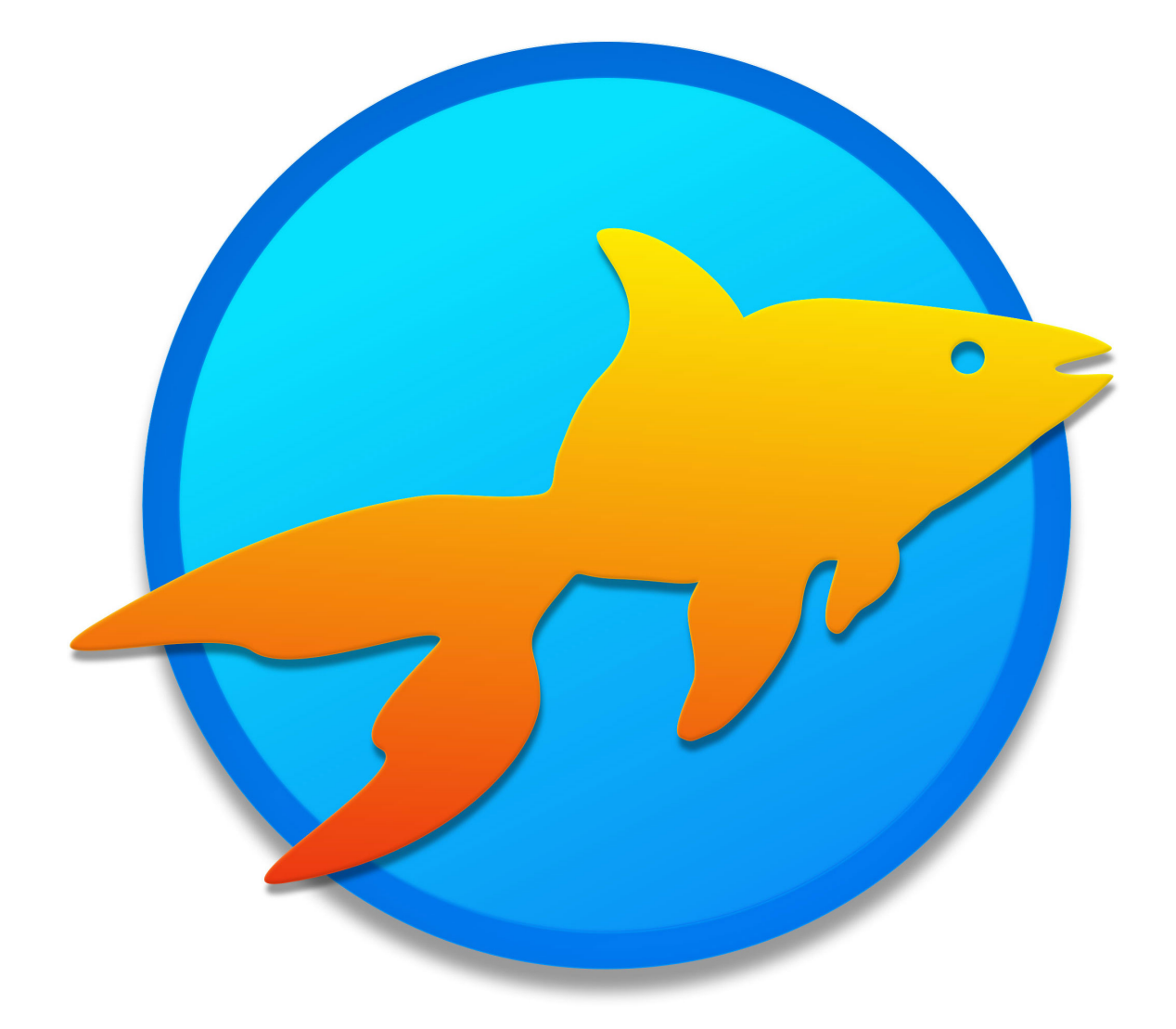

# Goldfish 4

Upgrade Guide

A Big Thank You to Tobias Schilpp

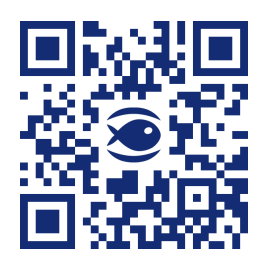

© 2018 Fishbeam Software Text, Graphics: Yves Pellot Proofread, Photos: Tobias Schilpp Publish Code: #180120 www.fishbeam.com

# **Goldfish 4: Upgrade Guide**

**Read how to switch to Goldfish 4. Transfer all old projects and websites. Learn what works automatically and where you need to adjust things manually.**

Each project created in Goldfish since version 1.0 and therefore every website created by Goldfish, can be opened and be edited with Goldfish 4. When you publish the website, all items such as galleries and forms will be automatically updated. An adjustment by hand is necessary only in some cases.

**INFO: Once in Goldfish 4 opened and then saved projects are not backward compatible. This means, that you can no longer open and edit them in versions older than Goldfish 4. So after importing the project, save it under a new name.**

If you are using one of the following functions in your Goldfish site, you need to adjust the project manually before you publish your website in Goldfish. 4

## **Audio & Video**

Videos and audio files are exported now as HTML5 video and HTML5 audio. Plugins are no longer supported. Therefore, select every multimedia object which you have created with Goldfish 1, 2 or 3. Audio & Video will be displayed in the properties now.

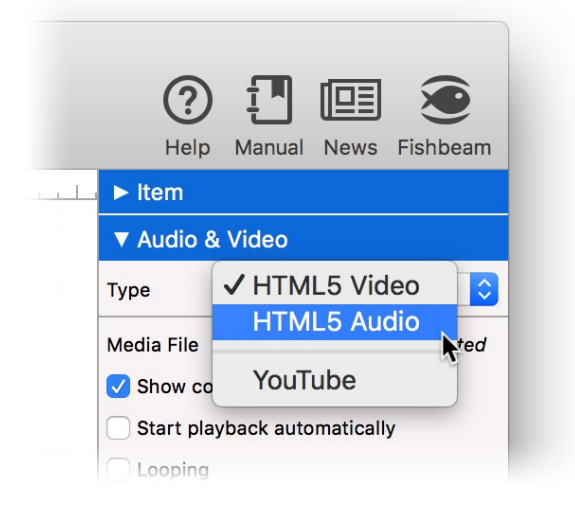

#### **Embedded Video Files**

From now, videos have to be in .mp4 (H.264) format. In addition, .ogy (Theora) and .webm are also supported. Please note: the last two formats do not work in all browsers. Formats such as .mov (Quicktime) or .wmv (Windows Media) can not be used anymore. Convert all videos, that are no longer compatible, into .mp4 or embed other videos with the object HTML Code.

#### **Embedded Audio Files**

Change in the properties Audio & Video > Type to HTML5 Audio. From now, audio files have to be in .mp3, .aac or .wav format. In addition, .oga (Ogg Vorbis) and .webm are also supported. Please note: the last two formats do not work in all browsers. Formats such as .wma (Windows

 $Media)$  can not be used anymore. Convert audio files, that are no longer compatible, into .mp3 or embed other audio files with the item HTML Code.

#### **Adobe Flash**

Flash is no longer supported and should not used any more, because it can not be displayed on smartphones and tablets. If you still want to embed flash objects, use the item HTML Code.

In many cases, you also need to adjust the size of the Audio & Video objects. Controls are now displayed within the video area itself and do not require extra space. When you select a media file in the properties under  $Audio & Video > Media File$ , the new required size is calculated automatically.

#### **Custom HTML Code**

If you have embedded your own HTML code with the HTML Code item, you don't need to change something. If you have added code snippets in Goldfish 3 Professional at Add code before document, Add header HTML code, Add HTML code, Add stylesheets or Add CSS code you will find these snippets in the new code view.

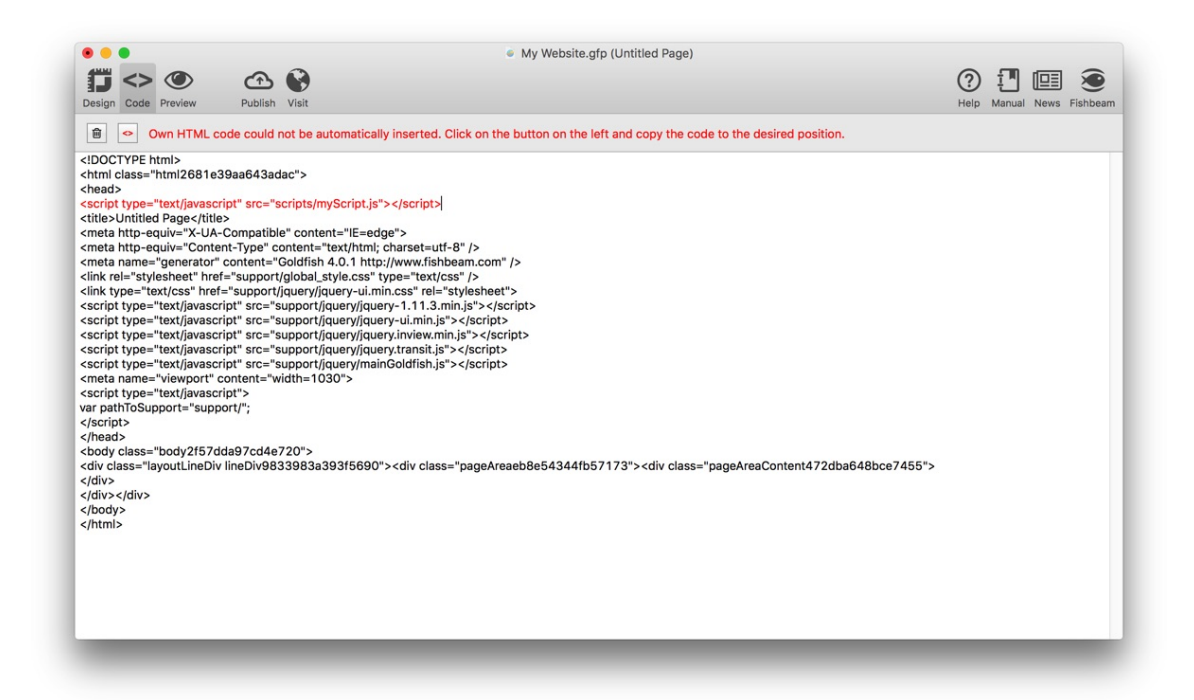

Select a page in which you have inserted custom HTML code. Then, click on *Code* in the toolbar to open the code view.

If the red error message appears (see previous image), you will need to paste the HTML code new at the correct position of the document. Click on the button Not automatically inserted HTML code and copy the code snippets to the correct position of the HTML document. The newly pasted code will be shown in red.

Not automatically inserted HTML code

#### **Comments and Guestbook**

The item Comments is no longer available in Goldfish 4. Use the new area Guestbook instead.

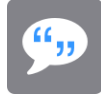

Reserve a complete page for the new guestbook and replace there the main area with a Guestbook. Choose the main area of your project in the properties at Page Area > Area Template

**INFO: All entries of the old item Comments will be automatically imported into the new guestbook.**

#### **Pages and Textfields with RSS-Feeds**

RSS feeds in pages and textfields are not supported by Goldfish 4 any more. Use instead the new area Blog for distributing news.

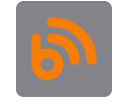

You can edit the entries on your blog online in your browser. The website must not be updated with Goldfish for that anymore. All entries of a blog are automatically published as RSS feed.

Reserve a complete page for the new Blog and replace the main area with a Blog. Select the main area of your project in the properties at Page Area> Area Template.

## **Online Shop**

.

Because of new e-commerce rules in the European Union the texts of the item Shopping Cart have been updated and expanded. Drag an new Shopping Cart in your project to avoid changing the texts in your old Shopping Cart manually.

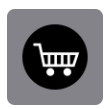

Replace with the new Shopping Cart the old one and configure it. Read in chapter Online Shop about the new features of the Shopping Cart. It has changed a lot.

#### **Retina Websites**

Your imported website is not automatically published as Retina website. In Retina websites all images are displayed in double resolution and appear extra sharp on Retina-Macs, smartphones and tablets.

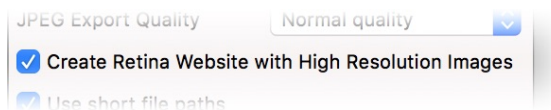

In the project's properties you can enable the delivery as Retina website. Click on the top left on the tab Design. Then click on PROJECT and activate in the properties Create Retina Website with High Resolution images.

**INFO: All background images appear in half size on a retina website because they are displayed in double resolition. The same applies to newly added pictures. All previously added pictures remain as they are (except background images).**

#### **Mobile Websites**

Goldfish 4 will not automatically add a view for smartphones to your imported website. If you want to add a view for smartphones, create a new page and name it *mobile*. Enter 500 in the properties as Page Width (min) and activate Create as Folder. In the next step, you have to redirect all site visitors with a smartphone to the new page.

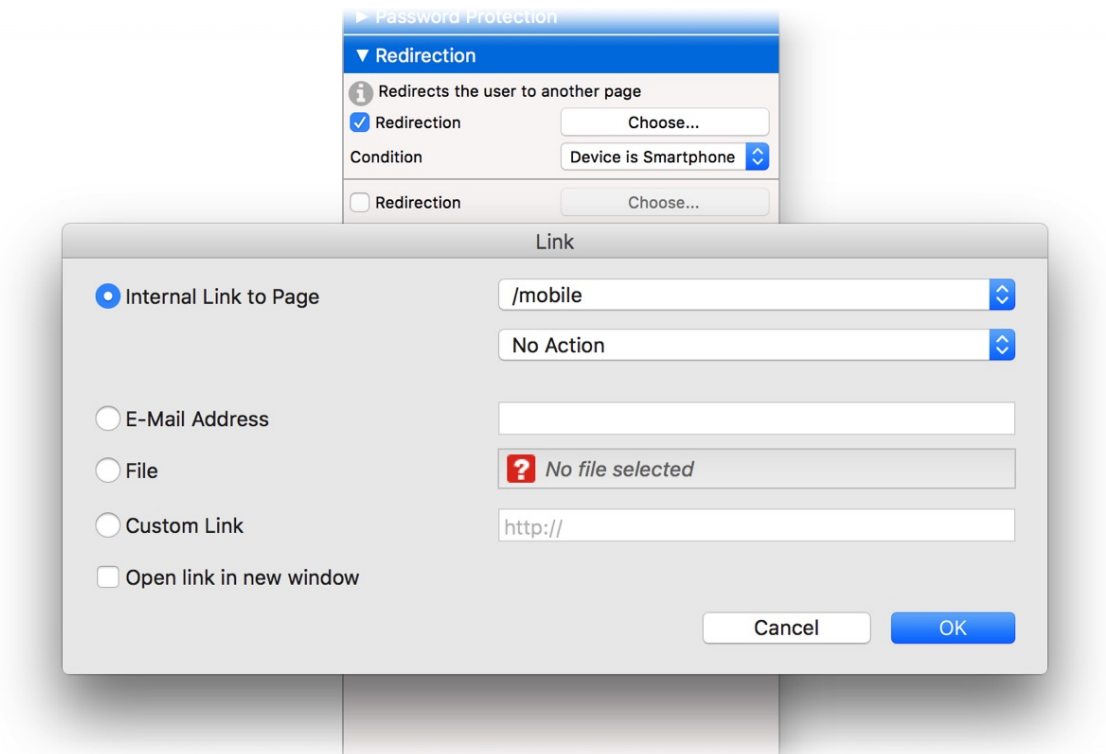

Click on the start page. Maybe also a second time so that the properties of the page are displayed. Activate Redirection > Redirection and then click on Choose.... In the Link-Window choose the page /mobile as link destination. Click on  $OK$  and choose at Redirection > Condition the entry Device is Smartphone from the list.

Now all website visitors using a smart phone are redirected to the page */mobile*. All visitors with a tablet or a computer remain on the Start Page.

# **With Other Apps than Goldfish Created Websites**

Unfortunately, websites which are not created with Goldfish and Websites where the .gfp project file is no longer available, can not be imported and edited further. Instead, create a new project and paste the text and images of your old website into Goldfish, using drag and drop or copy and paste.